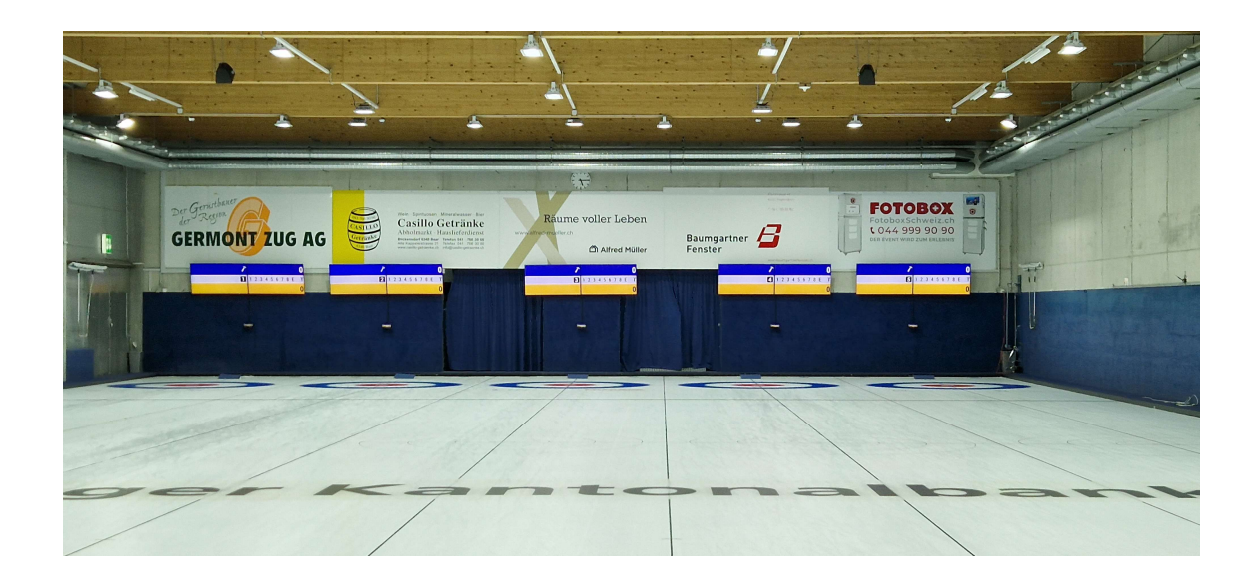

# Haus-Bildschirme

Die neuen Haus-Bildschirme sind so konzipiert, dass immer beide Häuser angezeigt werden. Weder Umschalten noch allfälliges Bedienen sind notwendig, somit entfällt im Stübli der Ruf «Chönntsch uf Rink 3 no umschalte Bitte!». Die Haus-Bildschirme müssen wie bisher aus dem Spiko-Büro ein- und ausgeschaltet werden.

# Curling Panel Scoreboards Kurzanleitung

### Anzeigetafeln einschalten

Die Anzeigetafeln können einzeln eingeschaltet werden. Die dafür benötigten Schalter befinden sich in der Eis-Halle, unmittelbar neben der Tür (siehe Foto 1). Bitte jeweils nur die Anzeigetafel für den benötigten Rink einschalten und nach dem Spiel wieder ausschalten.

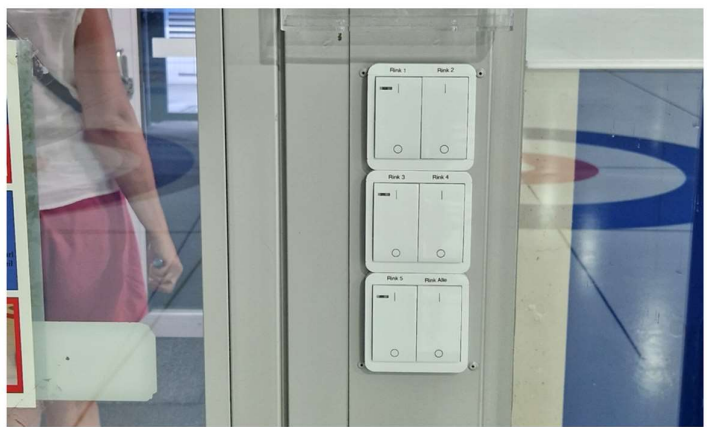

Foto 1, Schalter für die Anzeigetafeln.

Nach dem Einschalten dauert es ungefähr 40 Sekunden bis zuerst die Bildschirme für die Anzeigetafeln und kurz darauf das Tablet mit dem Bedienfeld bereit sind.

#### Steinfarbe wählen

Auf dem Tablet kann zuerst gewählt werden, welche Stein-Farbe welchem Team gehört. Einfach auf den jeweiligen blinkenden Punkt neben dem Teamnamen tippen um die Steinfarbe zu wechseln (Foto 2).

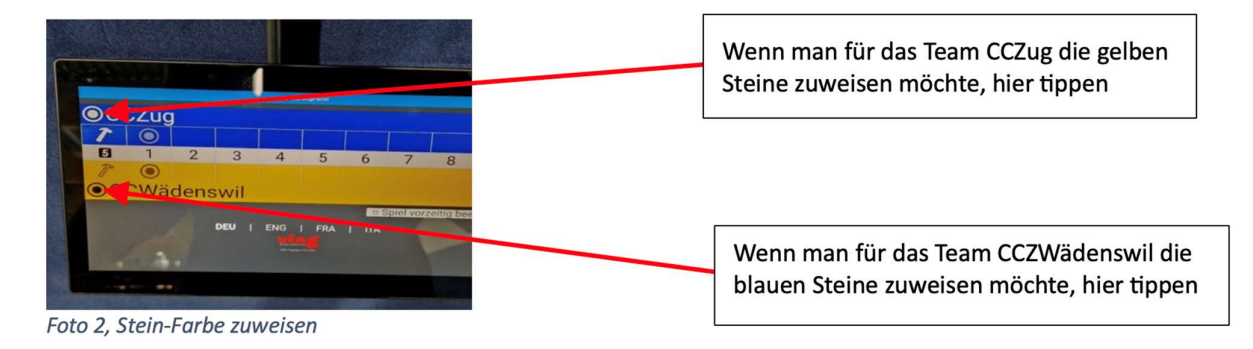

#### Hammer setzen

Danach kann man zuweisen, welches Team bzw. welche Stein-Farbe der Hammer hat. Einfach auf den jeweiligen Hammer tippen (Foto 3)

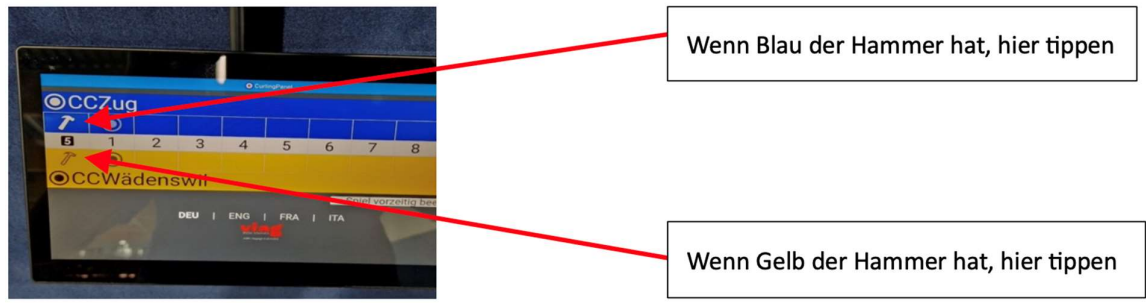

Foto 3, Hammer setzen

#### Steine schreiben

Um Steine zu schreiben, muss jeweils auf den blinkenden Punkt der entsprechenden Stein-Farbe getippt werden (Foto 4), es wird eine kleine Tastatur angezeigt (Foto 5), wo man die Anzahl Steine eintippen kann.

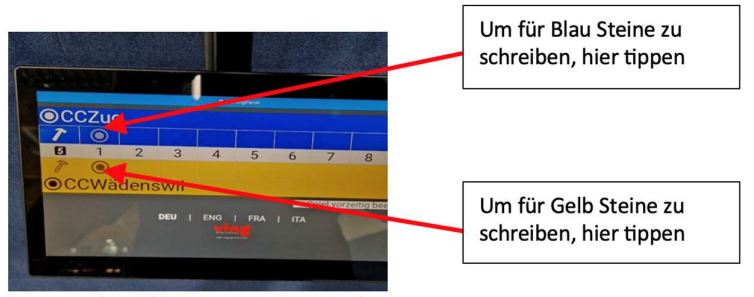

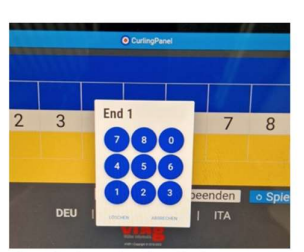

Foto 5, Angabe der Steine

Foto 4, Farbe wählen, um Steine zu schreiben

#### Korrektur

Sollte man später etwas korrigieren müssen, z.B. wenn man im 3. End, einen Stein bei Gelb statt bei Blau geschrieben hat, tippt man dahin, wo nach der Korrektur die berichtigte Zahl stehen soll. In unserem Fall also auf das leere blau Feld oberhalb der "3". Eine kleine Tastatur wird angezeigt; man tippt jetzt wieder auf "1" um den Stein bei Blau zu schreiben (Foto 6).

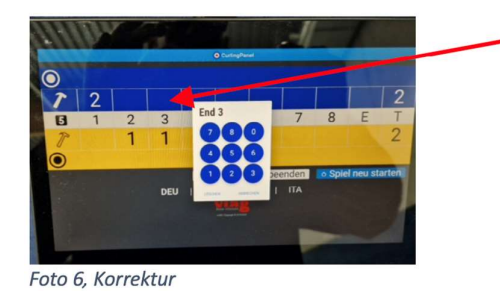

Im blauen Feld oberhalb vom 3 tippen, wenn im zweiten End der Stein beim Blau hätte geschrieben werden müssen, dann die Anzahl Steine für Blau mittels Tastatur eintragen.

## Spiel vorzeitig beenden

Wenn man ein Meisterschaftsspiel vorzeitig beenden will, kann man auf «Spiel vorzeitig beenden» tippen (Foto 7). Die restlichen Ends werden automatisch mit X ausgefüllt (Foto 8).

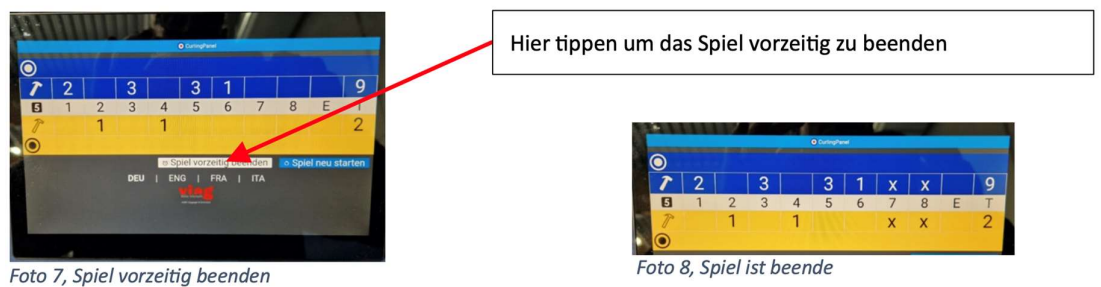

#### Anzeigetafel leeren, neues Spiel

Um die Anzeigetafel zu leeren, z.B. beim Start eines neuen Freundschaftsspiels tippt man auf «Spiel neu starten» (Foto 9).

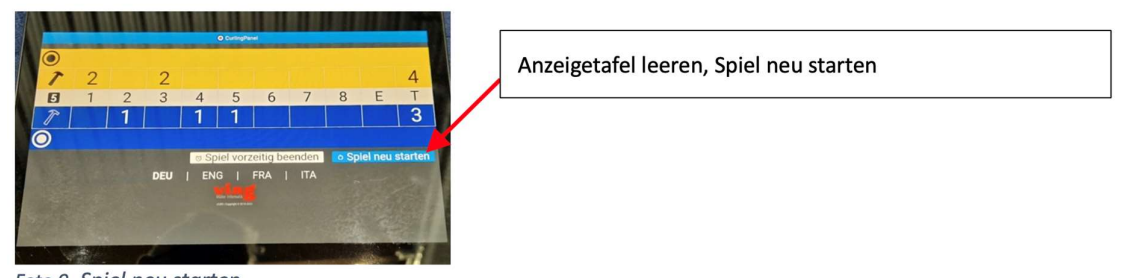

### Foto 9, Spiel neu starten

#### Teamnamen

Es ist nicht möglich die Teamnamen für ein spontanes Spiel über das Bedienfeld am Tablet einzugeben. Bei einem geplanten Meisterschaftsspiel oder Turnier wird die Anzeigetafel automatisch ca. 15 Minuten vor dem Start des Spiels geleert und die Teamnamen werden automatisch angezeigt.